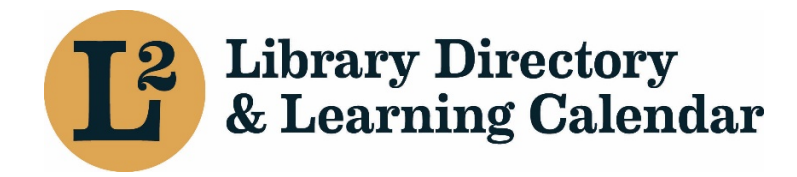

September 2020

# Library Directory & Learning Calendar Editing the Member Directory

URL:<https://librarylearning.org/directory>

## Member Directory

Library Directors are Admins of their organization and building listings in L2, which gives them the ability, and the responsibility, to edit and maintain the accuracy of the data about their library. They may also designate other staff members as Admins from within the Affiliations tab in the main Agency listing for their library. The directory is comprised of two sections: agency and building listings. Agency listings can be accessed by clicking the purple hyperlink at the top of building listings.

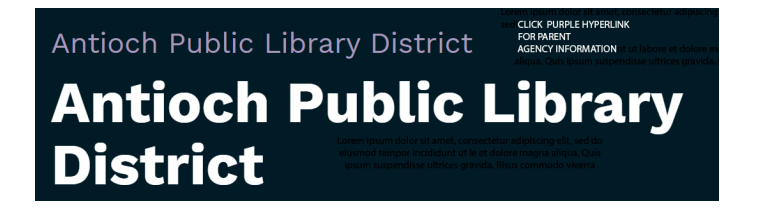

## Edit main agency and building entries

- Users with Admin roles are allowed permissions to edit buildings and staff once the user is logged in.
- Click agency name from the list of affiliated libraries in your user profile, or search the membership directory.
- Select the edit tab to edit the library's information. An alert banner will appear: "This content is now locked against simultaneous editing. This content will remain locked if you navigate away from this page without saving or unlocking it."
- Remember to click Save or Unlock upon navigating away from the page whether or not changes are made.
- Locked fields are noted below. Changes for these fields should be submitted to [help@librarylearning.org](mailto:help@librarylearning.org)

## Location information

*General Information*

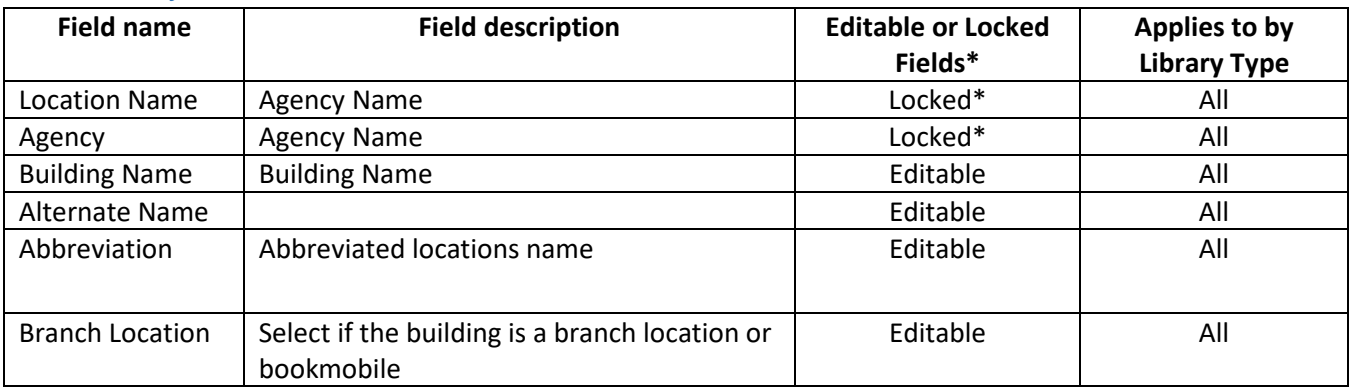

#### *Building Image*

Upload one photo of the library (png or jpg). It will be cropped into a circle on the location's profile page. Alternate text field box is required; describe the building be sure to insert a period at the end of the description to facilitate ease of use for screen readers. *Example alt text: Picture of Joliet Public Library.*

#### *Library Sub-type or Educational level designation*

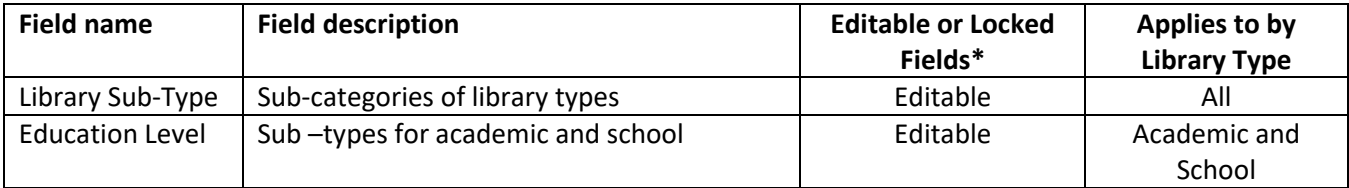

#### *School Libraries Only*

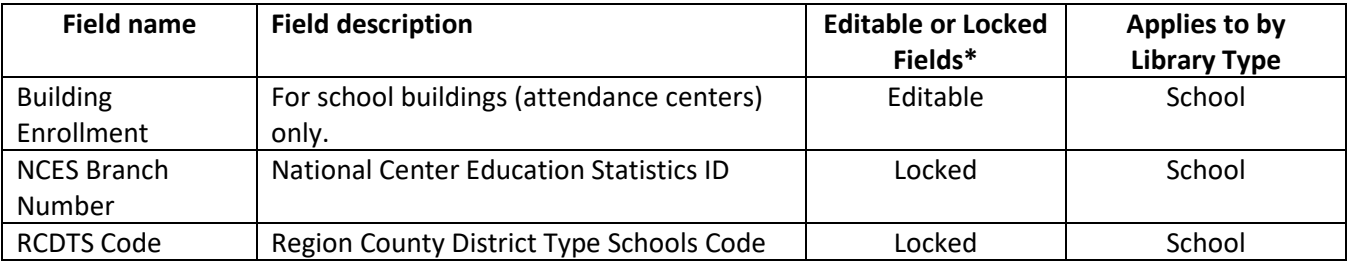

#### *Contact Information*

The Illinois State Library has set style guidelines for names and addresses. You may find the guidelines at [Illinois State Library Data Entry Guidelines](https://www.cyberdriveillinois.com/departments/library/libraries/data-entry-guidelines.html)

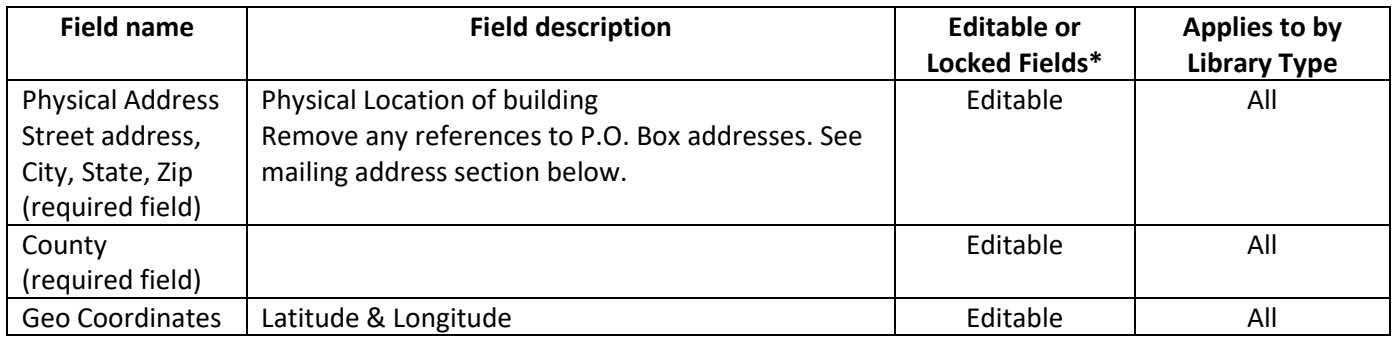

#### *Mailing Address*

The Illinois State Library has set style guidelines for names and addresses. You may find the guidelines at [Illinois State Library Data Entry Guidelines](https://www.cyberdriveillinois.com/departments/library/libraries/data-entry-guidelines.html)

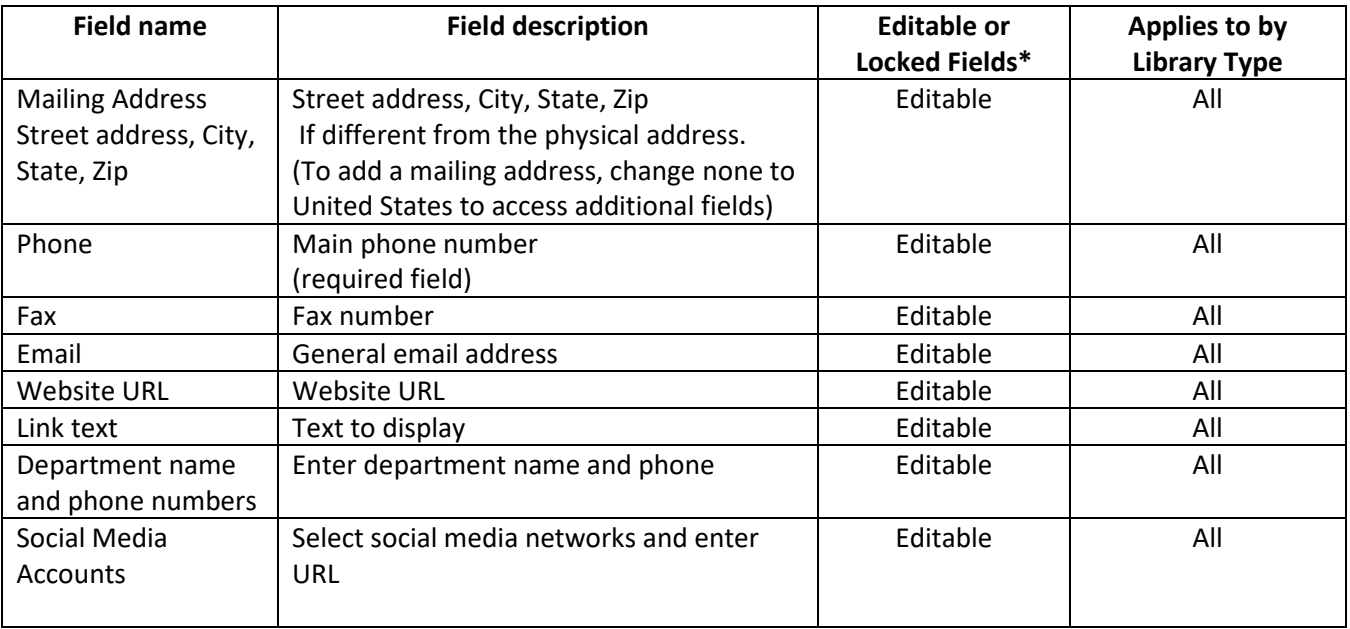

#### *Hours*

Enter the library's hours by using the dropdown menu. If hours are the same on multiple days, use "copy previous day" to fill in the next day. For libraries that have split hours in a day, you can add an additional set of hours for that day. Libraries that have special hours (for example, summer hours) can specify a range, label, and use dropdown menus to add those hours. Click the add special hours button and the section expands. Libraries also have the option to set range of dates the library is closed, or set to close for renovation for an extended period by clicking the radio button. You may add notes about library hours in the text editor field.

#### *Catalog and e-content*

Information about the library's catalog and e-content are required information. Use the button to expand the section.

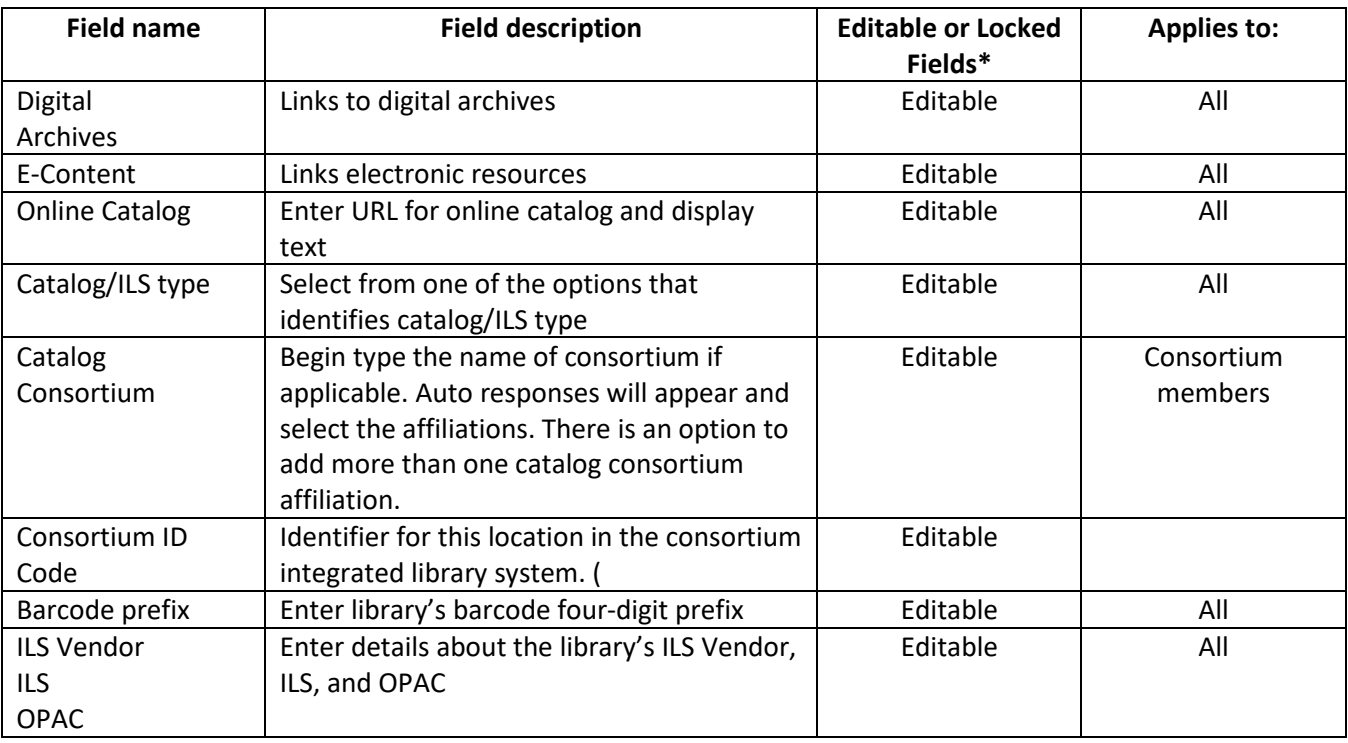

\*Locked field changes should be submitted to [help@support.librarylearning.org](mailto:help@support.librarylearning.org)

#### *Resource Sharing*

Information about the library's interlibrary loan (ILL) and reciprocal borrowing policies, OCLC code and ILL fax number. There is an option to upload a file or add a URL to link to online policies located on your website or OCLC. Acceptable file formats pdf, doc, or docx. To access this section use expand/collapse button.

#### *Interlibrary Delivery*

Viewable information about the type of delivery, ILDS Stop, Delivery hub, delivery code, Community Delivery Partnerships, delivery route, and scheduled delivery days. Only L2 administrators can edit.

#### *Add/Remove buildings*

To add or remove a building submit a help desk ticket at [help@librarylearning.org.](mailto:help@librarylearning.org)

### Parent Agency Information

To access agency information, click the purple link above the building name. Information on this page contains library demographics, status of state required non-resident program action and traffic survey completion, legislative districts, and participation in system programs.

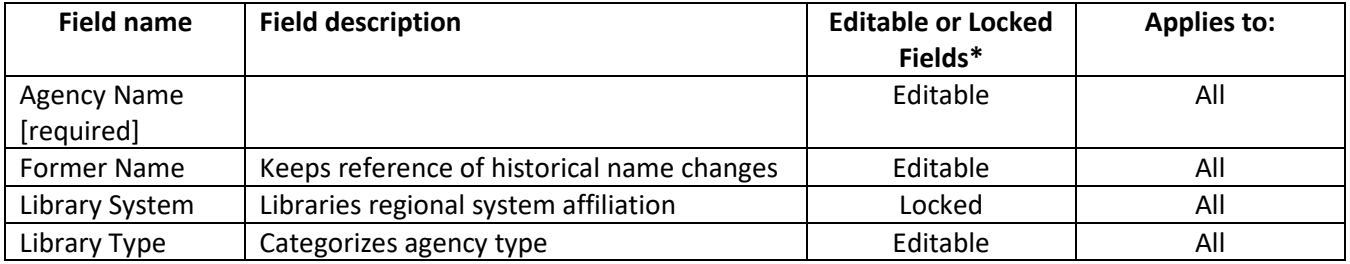

#### *General Agency Information*

#### *Identifiers*

Key identifiers are view only fields. Please submit help desk ticket to [help@librarylearning.org](mailto:help@librarylearning.org) if any of the information is incorrect.

#### *About Us*

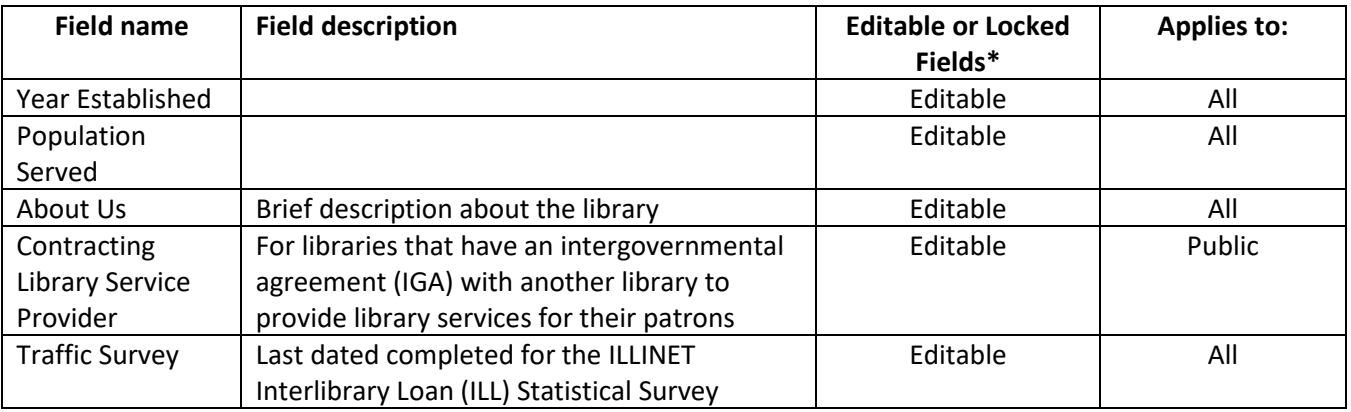

#### *Non-Resident Cards (Public Libraries Only)*

Use the down arrow to expand the section to enter the public library's annual non-resident participation.

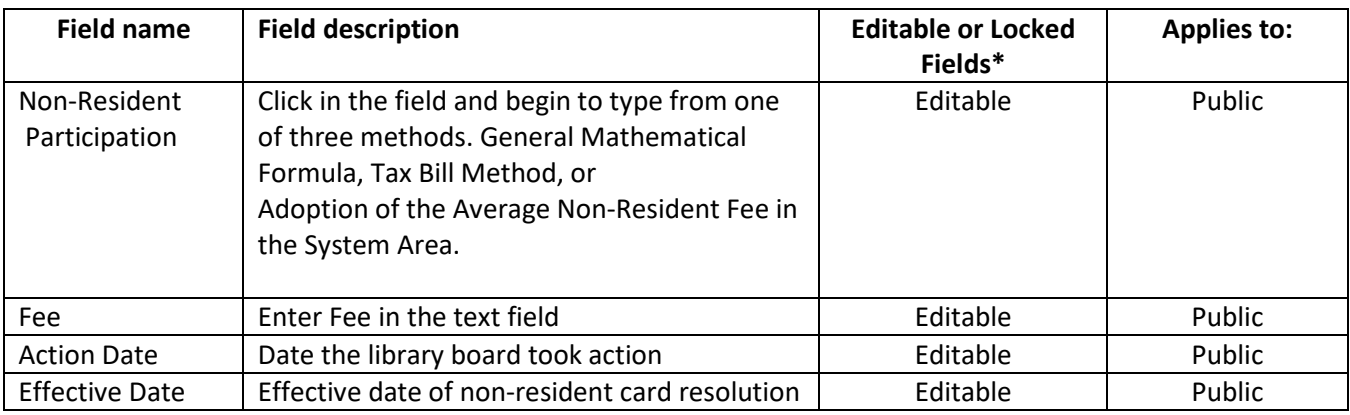

#### *Legislative Districts*

Libraries can include their legislative district information. This is a required field.

#### *Agency Participation in System Programs*

This identifies which programs the library participates in by agency and at the building level. This can be updated only by system staff.